Android端末のメール設定

設定途中、⾃動で設定を⾏う⼿順がありますが、通信環境によっては時間がかかる場合があります。

なるべく通信環境の良い場所(Wi-fi接続など)で設定を⾏う事をおすすめします。

※すでにPOPで設定されている場合は、現在の設定を削除後、設定を行って下さい。

設定を削除される場合は、あらかじめバックアップをとってから削除して下さい。

## Eメールの設定

1 「アプリ」を開き、「Eメール」をタップしてください。

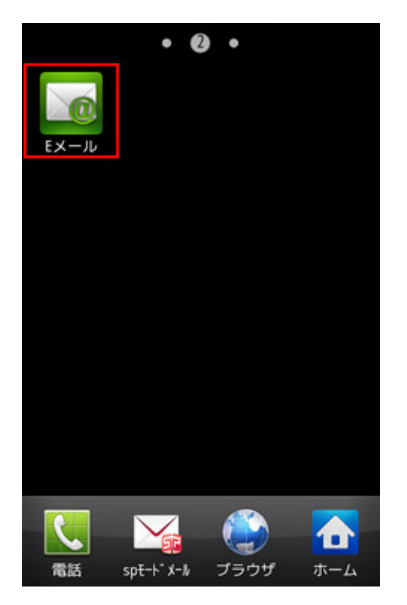

2 「Eメールを設定」画⾯でメールアドレスとパスワードを⼊⼒し、

「手動設定」ボタンをタップしてください。

※「次へ」をタップすると設定を進めることができません。

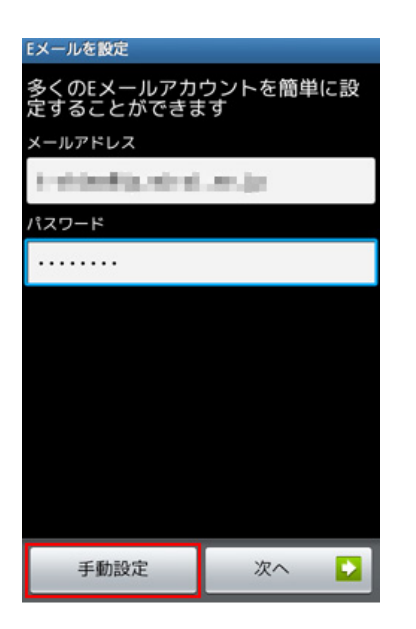

3 「Eメールアカウントを追加」画⾯で、「IMAPアカウント」ボタンをタップしてください。

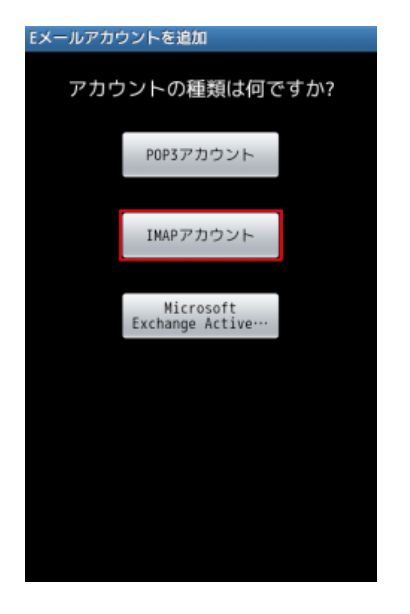

4 「受信サーバー設定」画⾯が表⽰されます。各項⽬を⼊⼒後「次へ」ボタンをタップします。

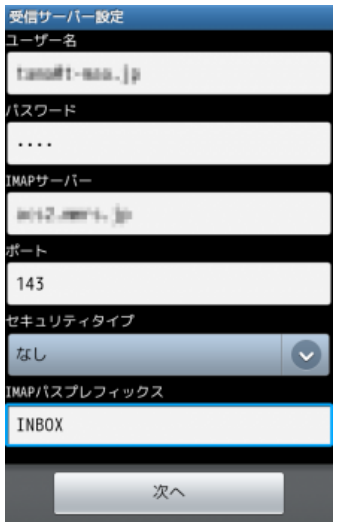

## 各項⽬について、以下のように⼊⼒してください。

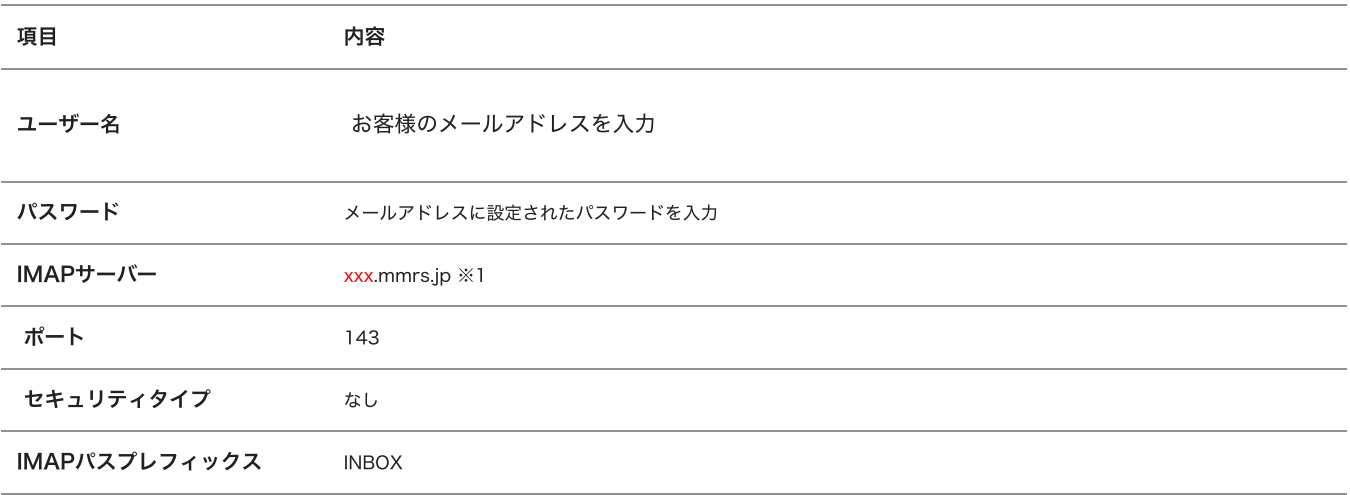

※1 「xxx」の部分はお客様によって異なります。ご契約時にお渡しした登録確認書をご確認いただくか、<u>管理画面</u>の[メール管理]→ [POP-ID⼀覧]をご確認ください。

5 受信サーバー設定に誤りがないかの検証が⾃動的に⾏われます。

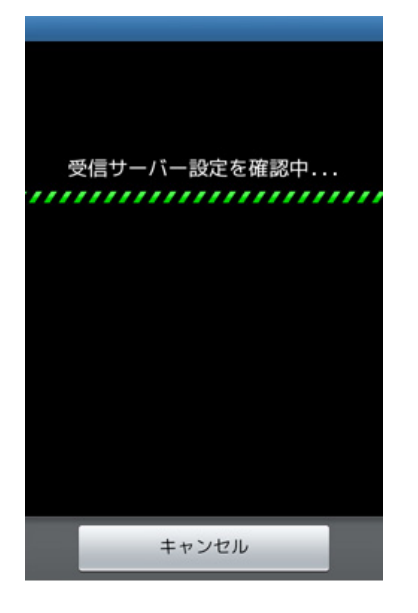

6 「送信サーバー設定」画⾯が表⽰されます。各項⽬を⼊⼒後「次へ」ボタンをタップします。

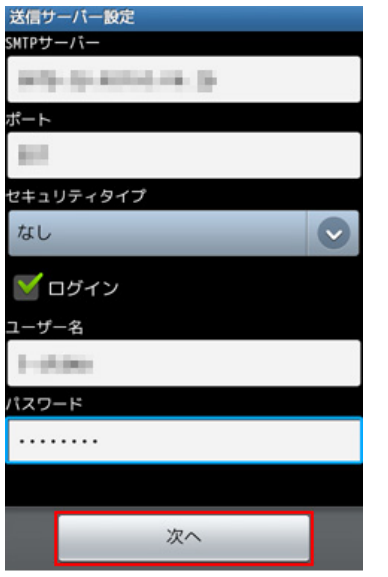

各項目について、以下のように入力してください。

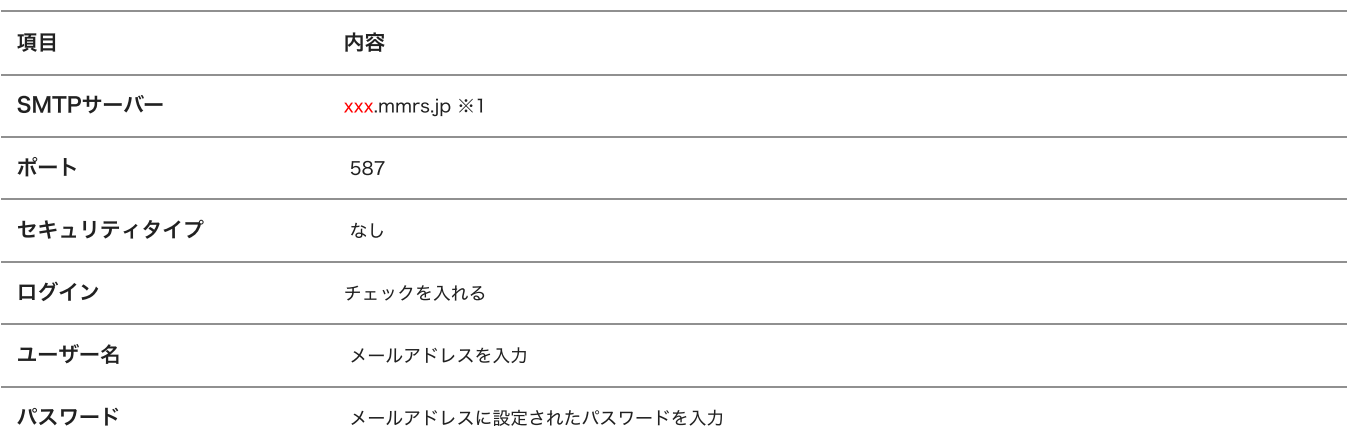

※1 「xxx」の部分はお客様によって異なります。ご契約時にお渡しした登録確認書をご確認いただくか、<u>管理画面</u>の[メール管理]→ [POP-ID⼀覧]をご確認ください。

7 送信サーバー設定に誤りがないかの検証が⾃動的に⾏われます。

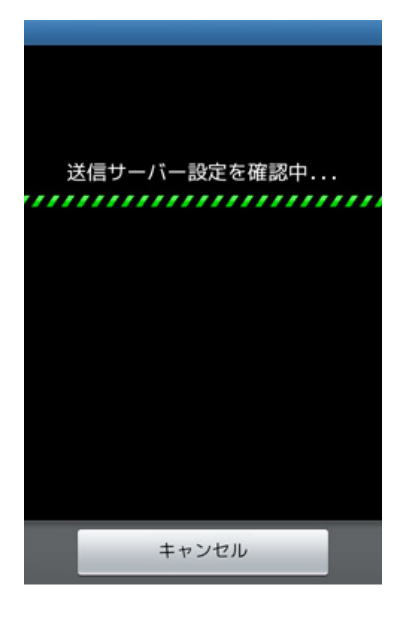

8 「アカウントオプション」画⾯が表⽰されましたら、任意で設定を⾏います。

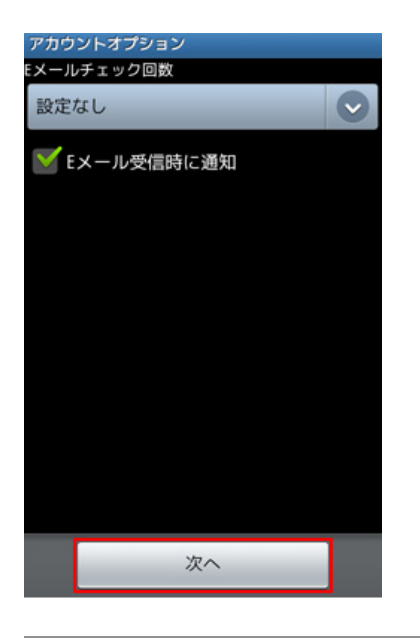

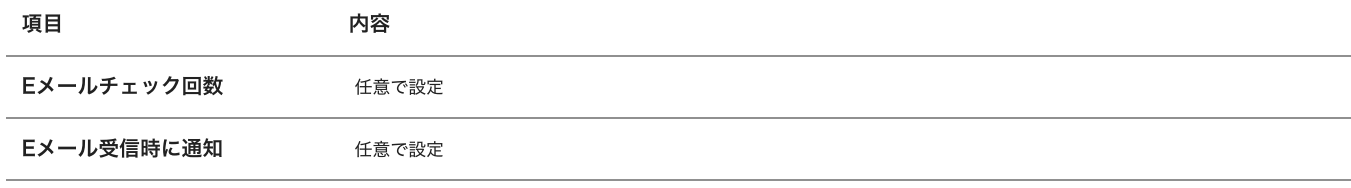

9 「Eメールを設定」画⾯が表⽰されましたら、以下の項⽬を⼊⼒後「完了」ボタンをタップします。

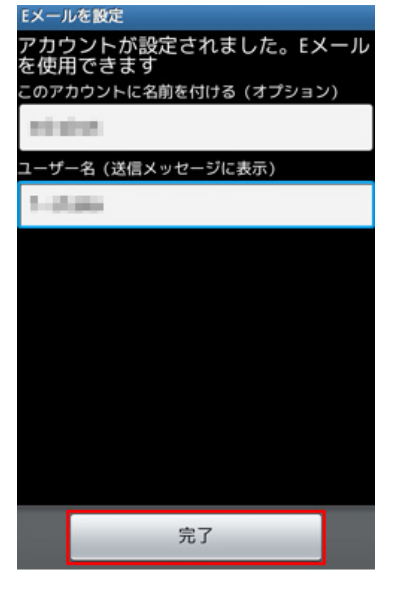

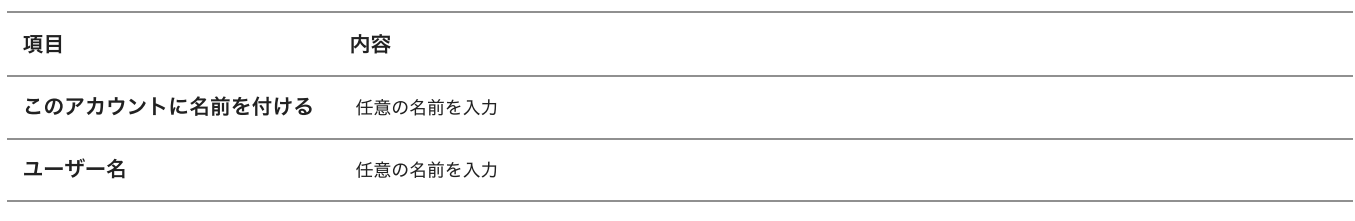

設定は以上です。